## **Chesapeake Bay Field Office September 10, 2015**

## **NALCC Conservation Planning Atlas on Data Basin**

- 1. Open a browser (not Internet Explorer) and navigate to [http://nalcc.databasin.org](http://nalcc.databasin.org/)
- 2. In the upper right corner, go to Sign In. If you do not already had a log in click on Sign Up and create an account. You will need access to your email to do this.
- 3. Click on the Search magnifying glass (upper right), search for "integrity" on the NALCC CPA. **Note** you can also search all LCC CPAs or all of Data Basin.
- 4. Go to the data page for "Index of Ecological Integrity, Stratified by System Group, Region-wide, Northeast" by clicking on the **text**. Explore the data page, especially the description and the tabs below. And notice the Download button, which will point back to either our cloud or a partner's download location when clicking on "Download Source Data"
- 5. Open the Index of Ecological Integrity data in a map by scrolling over the preview image and clicking "Open in Map"
- 6. Explore the tools that you have been shown:
	- Choose the imagery basemap  $\overline{Q}$  Basemaps : select "Layers" tab on the left, then click basemaps to see the drop down options
	- Pan around the map
	- Click the swiper tool  $\Box$  Swipe back and forth between the basemap and the integrity data; based on the imagery do most of the integrity values make intuitive sense?
	- Play around with zooming in and out  $\overline{\mathcal{A}}$
	- Select the Locate tool  $\mathbf{V}$  Type "Annapolis, MD" then zoom to it (click zoom

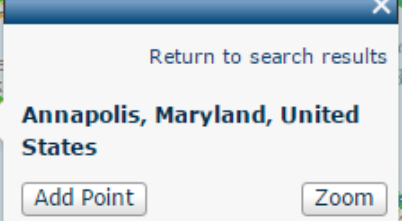

multiple times to get really close)  $\Box$ 

Using the Identify **U** tool click on a cell in/near Annapolis to learn more

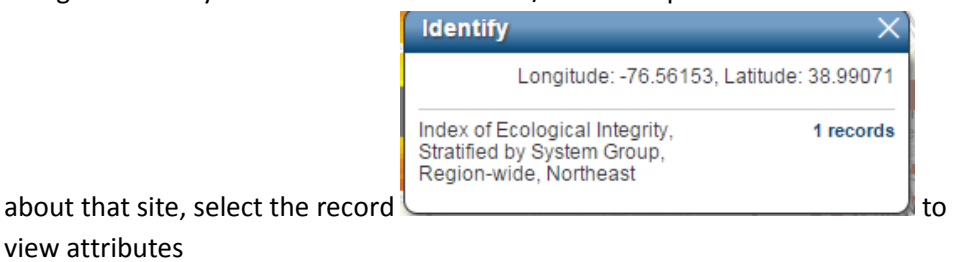

Add a dataset **the add datasets** : select "Layers" tab on the left, then click "Datasets"  $\rightarrow$  add datasets, search for "Secured Lands", click the image for "Secured Lands by Gap Status, 2012 Version, Northeast" to select it, then click "add items"

Create a filter for Secured Lands by GAP Status 1, 2, and 3: click the blue arrow

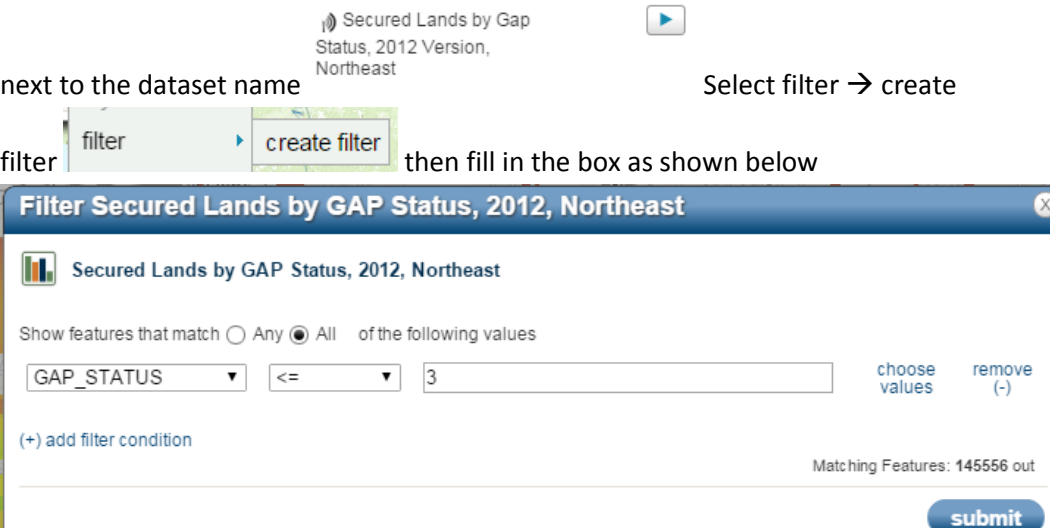

## 7. Apply a transparency of 30% to Secured Lands

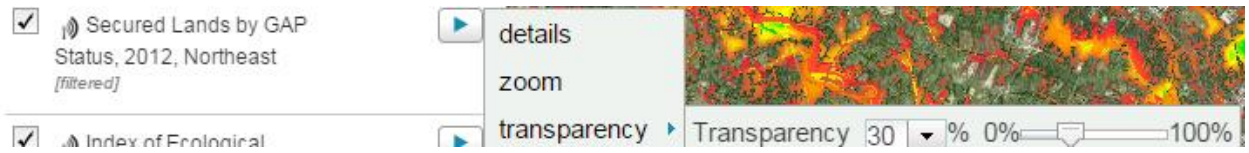

Notice the integrity values on Secured Lands

- 8. Save your map  $\Box$  this will now appear in your Workspace under My Maps, you can share your map using the URL of the map page, and you can go back and edit
- 9. If you have extra time, continue to explore the tools you have been shown so far and search for other datasets of interest

For questions on Data Basin please contact Renee Farnsworth: [renee\\_vieira@fws.gov](mailto:renee_vieira@fws.gov) 413-253-8375